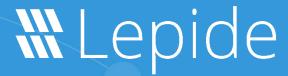

**USE CASE GUIDE** 

# HOW TO RESTORE OBJECTS IN ACTIVE DIRECTORY

# Table of Contents

| 1.  | Introdu                          | ction                                           | 3  |
|-----|----------------------------------|-------------------------------------------------|----|
| 2.  | Rollback Unwanted Changes        |                                                 | 3  |
| 3.  | Backup                           | Backup Snapshots                                |    |
| 4.  | Enablin                          | Enabling Scheduled Backups                      |    |
| 5.  | Capturing Backup Snapshots       |                                                 | 8  |
|     | 5.1.                             | To Create a Backup Snapshot:                    | 8  |
| 6.  | Move B                           | Move Backup Snapshot Data                       |    |
| 7.  | Restore Active Directory Objects |                                                 | 15 |
|     | 7.1.                             | Restore from Active Directory Reports           | 15 |
|     |                                  | The Object Modifications Report                 | 17 |
|     |                                  | To Restore the change:                          | 18 |
|     | 7.2.                             | Configure the Solution to Run a Scan            | 20 |
|     |                                  | Adding a Dataset                                | 20 |
|     | 7.3.                             | The Lepide Object Restore Wizard                | 28 |
|     | 7.4.                             | Restore Active Directory Objects from Tombstone | 43 |
| 8.  | Restore Group Policy Objects     |                                                 | 50 |
|     | 8.1.                             | Group Policy Backup Extractor                   | 60 |
| 9.  | Suppor                           | Support                                         |    |
| 10. | Trademarks                       |                                                 | 63 |

#### 1.Introduction

The Lepide Data Security Platform provides a comprehensive way to provide visibility across Active Directory, Group Policy, Exchange on-premises, M365, SharePoint, SQL Server, Windows File Server, NetApp Filer and every platform which can provide an integration with Syslogs and RestAPI.

This guide takes you through the process of using the Lepide Data Security Platform to backup and restore the state of Active Directory and Group Policy.

If you have any questions at any point in the process, you can contact our Support Team. The contact details are listed at the end of this document.

## 2. Rollback Unwanted Changes

There are times when changes made to Active Directory or Group Policy are unauthorized or unwanted. In these cases, administrators need to be able to restore the changes back to their original state as quickly as possible to mitigate the effects that these changes have on the organization.

The Lepide Object Restore Wizard, which is part of the Lepide Data Security Platform, enables you to rollback these unwanted changes to their original state in a single click.

It does this by automatically capturing backup snapshots of Active Directory and Group Policy Objects at regular intervals and saving their state. Administrators can then use these snapshots to restore the deleted and modified objects, even if they have entered a recycled state or have been physically deleted from Active Directory.

## 3. Backup Snapshots

Backup Snapshots are backups of the state of Active Directory and Group Policy Objects at a point in time when the snapshot is captured. It is not the actual backup, which you would use to restore the Active Directory or Group Policies in the case of emergency when the server or Active Directory has crashed. A snapshot is used to restore the state of Active Directory, Group Policies, or their objects individually but only if Active Directory or the Server is in working condition.

# 4. Enabling Scheduled Backups

To enable backups for Active Directory and Group Policy:

- 1. Click the **Settings** icon
- 2. Click on the **Active Directory Component** and the following screen will be displayed:

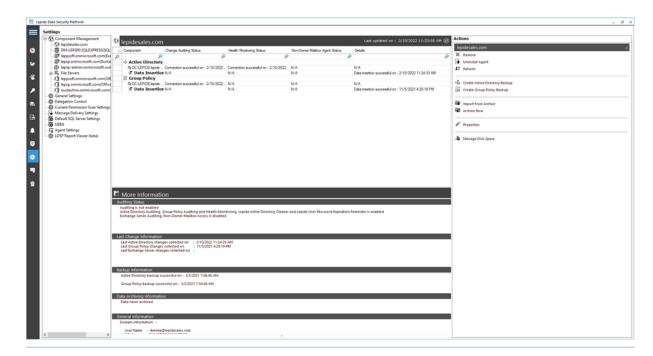

Figure 1: Active Directory Settings

3. Click **Properties** (found on the right-hand side of the screen)

The Domain Credentials dialog box is displayed:

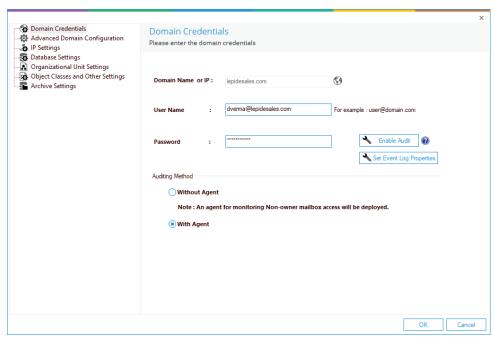

Figure 2: Domain Credentials

4. Choose **Advanced Domain Configuration** (from the left-hand list of options) and the Advanced Domain Configuration dialog box is displayed:

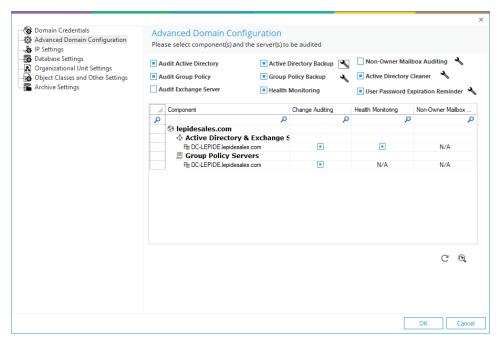

Figure 3: Advanced Domain Configuration

- 5. Check the Active Directory Backup and Group Policy Backup options to enable them
- 6. Once the backups are enabled, a backup will automatically run every month.
- 7. If you want to change the settings for the schedule of the backup, click the adjacent school icon to open the Backup Settings dialog box:

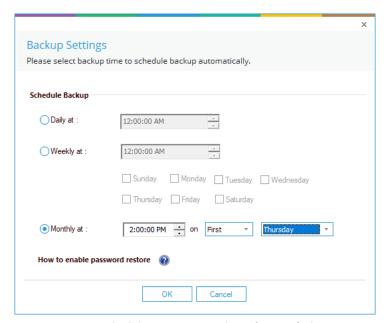

Figure 4: Schedule to Capture Backup of State of Objects

- Select the Daily, Weekly, or Monthly option from the dialog box.
  - In the Daily settings you can customize the time
  - In the **Weekly** settings, you can specify the time and the days on which backup snapshots will be captured
  - In the **Monthly** settings you can specify the time and day of the month to run the backup snapshots
- 8. Click **OK** to apply the settings and return to the Advanced Domain Configuration dialog box.
- 9. Click **OK** to return to the Active Directory settings screen.

Similarly, you click the  $\stackrel{\bullet}{\sim}$  icon for **Group Policy Backup** and follow the above steps to configure the Group Policy Backup.

Backup Information can be seen on the lower part of the Active Directory Settings Screen:

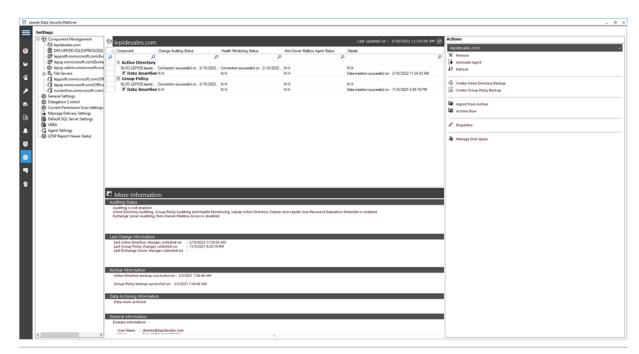

Figure 5: Active Directory Settings

# 5. Capturing Backup Snapshots

Section 4 of this guide explained how to enable and schedule regular backup snapshots. However, there are times when you want to run a backup snapshot immediately to capture the present point in time. For example, as a precaution, before restoring an object it is important to create a backup so you can return to the point before the object was restored if necessary.

## 5.1. To Create a Backup Snapshot:

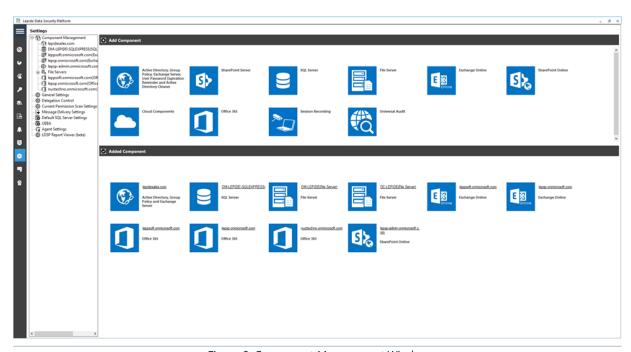

Figure 6: Component Management Window

1. From the Component Management window, click the Settings icon

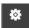

Settings

Settings

Settings

Settings

Settings

Settings

Settings

Settings

Settings

Settings

Settings

Settings

Settings

Settings

Settings

Settings

Settings

Settings

Settings

Settings

Settings

Settings

Settings

Settings

Settings

Settings

Settings

Settings

Settings

Settings

Settings

Settings

Settings

Settings

Settings

Settings

Settings

Settings

Settings

Settings

Settings

Settings

Settings

Settings

Settings

Settings

Settings

Settings

Settings

Settings

Settings

Settings

Settings

Settings

Settings

Settings

Settings

Settings

Settings

Settings

Settings

Settings

Settings

Settings

Settings

Settings

Settings

Settings

Settings

Settings

Settings

Settings

Settings

Settings

Settings

Settings

Settings

Settings

Settings

Settings

Settings

Settings

Settings

Settings

Settings

Settings

Settings

Settings

Settings

Settings

Settings

Settings

Settings

Settings

Settings

Settings

Settings

Settings

Settings

Settings

Settings

Settings

Settings

Settings

Settings

Settings

Settings

Settings

Settings

Settings

Settings

Settings

Settings

Settings

Settings

Settings

Settings

Settings

Settings

Settings

Settings

Settings

Settings

Settings

Settings

Settings

Settings

Settings

Settings

Settings

Settings

Settings

Settings

Settings

Settings

Settings

Settings

Settings

Settings

Settings

Settings

Settings

Settings

Settings

Settings

Settings

Settings

Settings

Settings

Settings

Settings

Settings

Settings

Settings

Settings

Settings

Settings

Settings

Settings

Settings

Settings

Settings

Settings

Settings

Settings

Settings

Settings

Settings

Settings

Settings

Settings

Settings

Settings

Settings

Settings

Settings

Settings

Settings

Settings

Settings

Settings

Settings

Settings

Settings

Settings

Settings

Settings

Settings

Settings

Settings

Settings

Settings

Settings

Settings

Settings

Settings

Settings

Settings

Settings

Settings

Settings

Settings

Settings

Settings

Settin

2. Click on the **Active Directory Component** and the following screen will be displayed:

Figure 7: Actions for a Domain

- 3. To the right-hand side of this window in the **Actions** pane there are two backup options:
  - Click Create Active Directory Backup to create a backup snapshot of Active Directory
  - Click Create Group Policy Backup link to create a backup snapshot of Group Policy

# 6. Move Backup Snapshot Data

The path for storing the backup snapshot data is set in the Database Settings dialog box. There are times when you may want to change the storage location for example if the storage gets full.

To view the current path and change the location do the following:

- 1. Click the **Settings** icon from the Component Management Screen
- 2. Click on the Active Directory Component
- 3. Click Properties

The Domain Credentials dialog box is displayed:

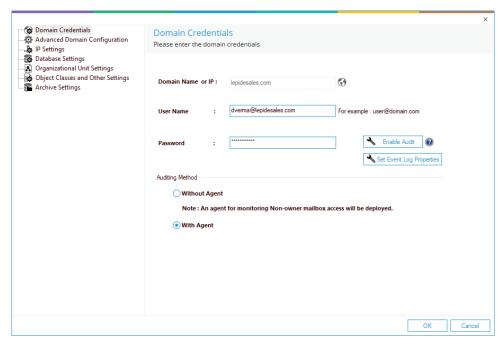

Figure 8: Domain Credentials

4. Choose **Database Settings** (from the left-hand list of options) and the Database Settings dialog box is displayed:

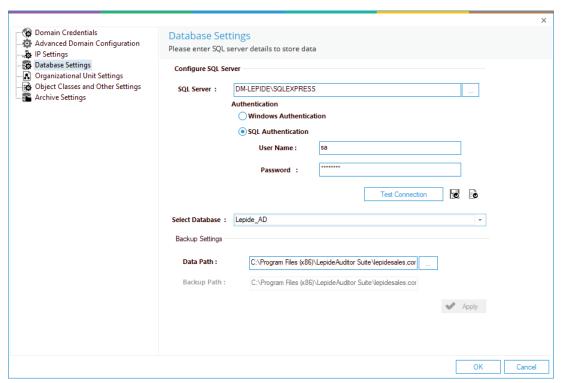

Figure 9: Database Settings

#### The Data Path is displayed under Backup Settings.

You can modify the path of both the Reference Backup and Complete Backup. If you are modifying their paths, then you can use the **Move Data** utility to move the backup from the previous location to the new location.

Follow the steps below to modify the path of the Reference Backup or Complete Backup.

1. From the Database Settings dialog box, click icon to access the following dialog box to select the new folder to save the Active Directory or Group Policy Backup:

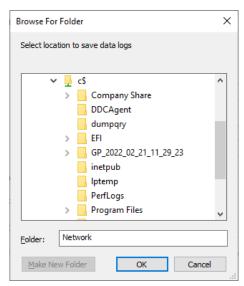

Figure 10: Dialog Box to Select the Folder

2. Select a folder and click **OK**. You will return to the Database Settings dialog box which now shows the newly selected folder in the Data Path box

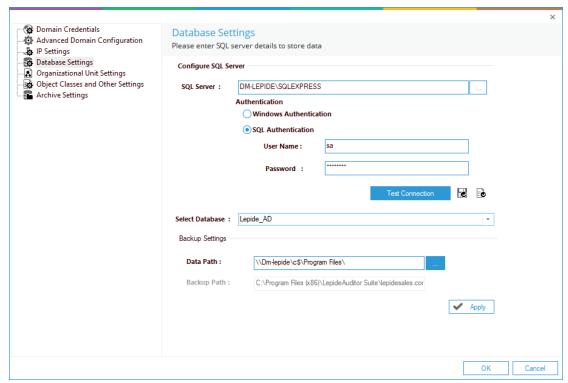

Figure 11: Sample Path of New Backup Location

#### 3. Click Apply

This starts the **Move Data Wizard** which provides the steps to move old backup data from the old location to the newly selected location.

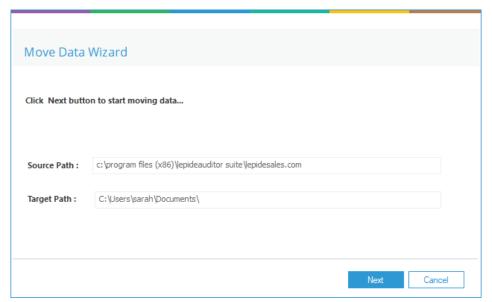

Figure 12: Utility to Move the Backup Data

4. Click **Next** to move old backup data to the new location. Select **Cancel** if you want to keep the old data in its existing location but change the location of new backup data.

Once the backup data is moved successfully, the following message box appears on the screen:

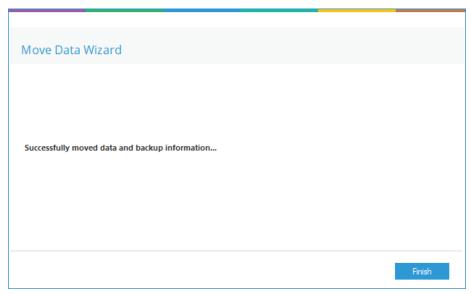

Figure 13: Data has been Moved Successfully

- 5. Click **Finish** to close the wizard. It takes you back to the **Database Settings** dialog box
- 6. Click **OK**

## 7. Restore Active Directory Objects

There are two ways to restore Active Directory objects. Objects can be restored individually using **Active Directory Reports** or they can be restored using the **Restore Wizard** for larger numbers of objects.

#### 7.1. Restore from Active Directory Reports

- From the Component Management Window, click the User & Entity Behavior Analytics icor
- To the left-hand side of the screen is a tree structure listing the reports
  - 1. Expand the file server name (from the tree structure)
  - 2. Expand Active Directory Reports
  - 3. Expand Active Directory Modification Reports
  - 4. Expand All Modification Reports
  - 5. Select **Object Modifications**

The Object Modifications Report is displayed:

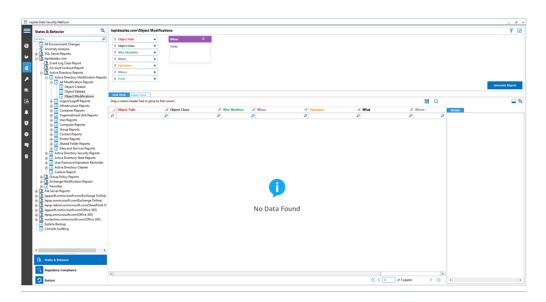

Figure 14: Object Modifications Report

6. From the When Box at the top, click on Today

The When Filter dialog box is displayed:

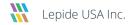

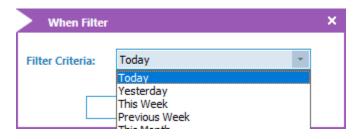

Figure 15: When Filter

- 7. Choose a date range from the drop-down menu
- 8. Click **OK**
- 9. Click Generate

The report will run and will display information on all modifications made:

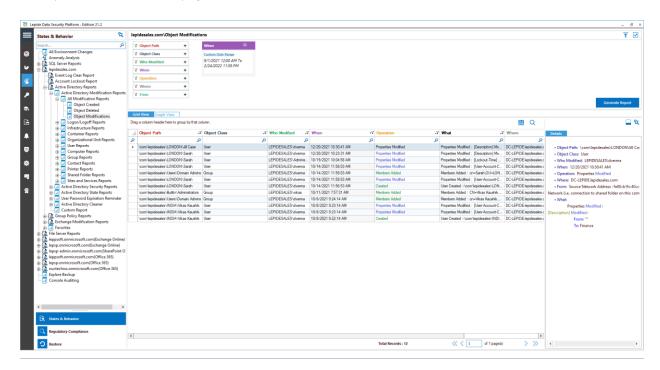

Figure 16: Object Modifications Report

If no data is displayed, it could be because you need to run an Active Directory scan. For information on how to do this, see Section 7.2, Configure the Solution to Run a Scan.

# The Object Modifications Report

This report lists information about each object modification with column headings including Object Path, Object Class, Who Modified, When and the Operation performed.

When a row is selected, further information as to what was modified is displayed in the Details section to the right-hand side of the report.

In the example below the first row has been selected. This shows that User Properties were modified. In the Details window to the right, there is more information on exactly what has been modified. It shows that the Description was changed from "" to Finance:

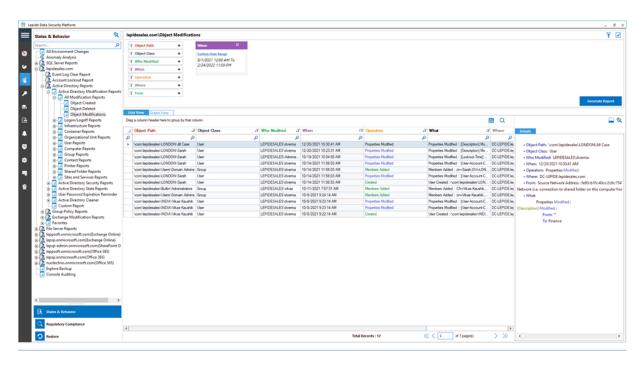

Figure 17: Object Modifications Report Showing Details Window

To restore this change, you can **right click** on the row:

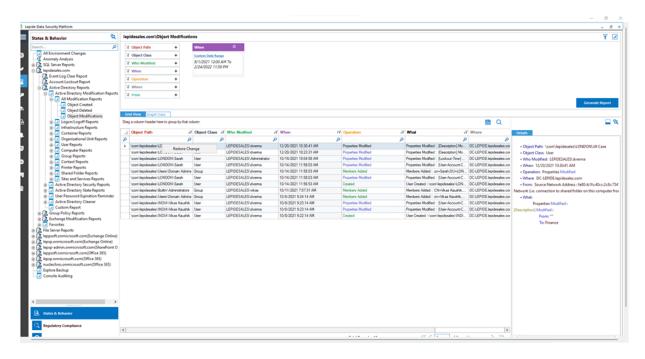

Figure 18: Restore Change Option

## To Restore the change:

- 1. Right click on the row to be restored
- 2. Select Restore Change
- 3. The following message box will appear:

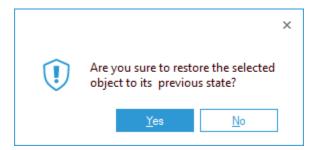

Figure 19: Asking to Confirm Restore of Object State

4. Choose **Yes** and the change will be restored.

A message box will appear confirming it has been restored successfully:

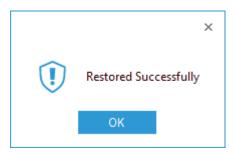

Figure 20: Restored Successfully

#### 5. Click **OK**

Now when you run the Object Modifications Report you will see the modification listed showing it has been restored back to its previous state:

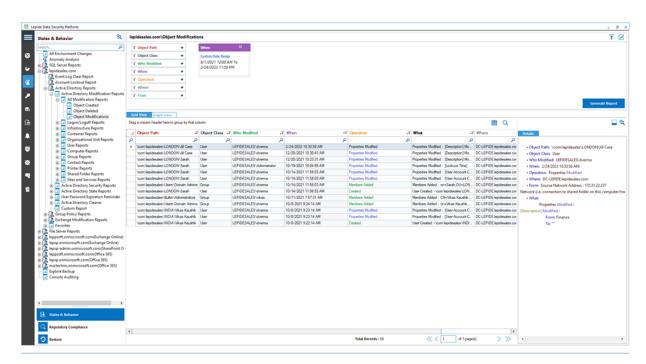

Figure 21: Object Modifications Report

In the example above, the modification has been restored and the Description has changed back from Finance to "".

## 7.2. Configure the Solution to Run a Scan

The Lepide Data Security Platform needs to be configured to run an Active Directory scan before the report can be run and the steps to do this are as follows:

- 1. Click on the **Settings** icon
- 2. Click on Current Permission Scan Settings

The following screen will be displayed:

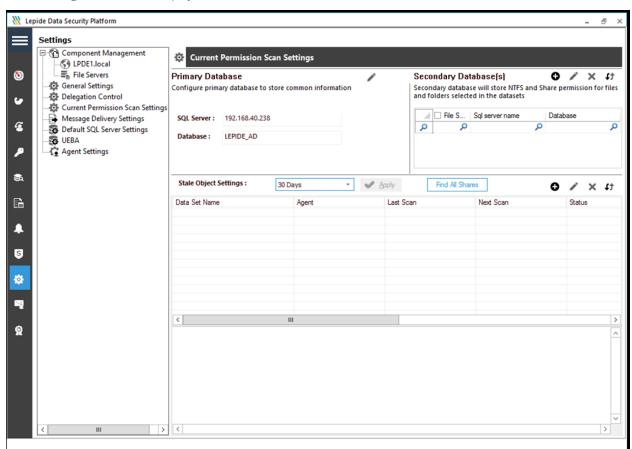

Figure 22: Current Permission Scan Settings

#### Adding a Dataset

The middle section of the screen will show the data set information.

3. To add a data set, click the • button (from the middle section of the screen)

The **Data Set Information** dialog box is displayed:

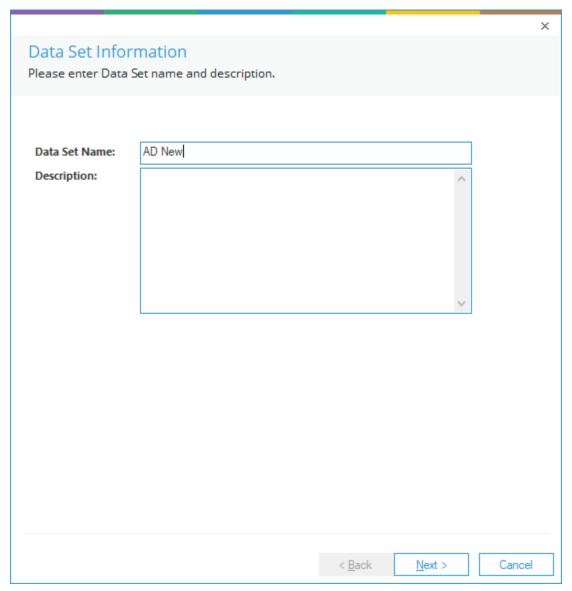

Figure 23: Data Set Information

- 4. Type in a **Data Set Name** and a **Description**
- 5. Click **Next**

The Component and Server Information dialog box is displayed:

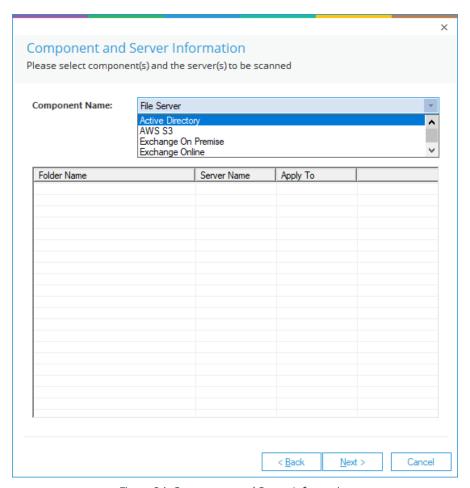

Figure 24: Component and Server Information

6. From the Component Name drop down, select **Active Directory** (you may need to scroll up to see Active Directory in the list).

The Active Directory options will now be displayed in the dialog box:

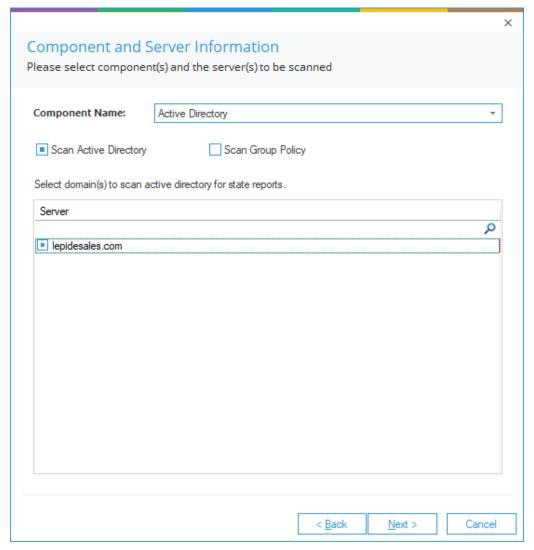

Figure 25: Active Directory Options

- 7. Check the **Scan Active Directory** box
- 8. Select the domain(s) to scan active directory for state reports
- 9. Click **Next**

The **Scan Options** dialog box will be displayed:

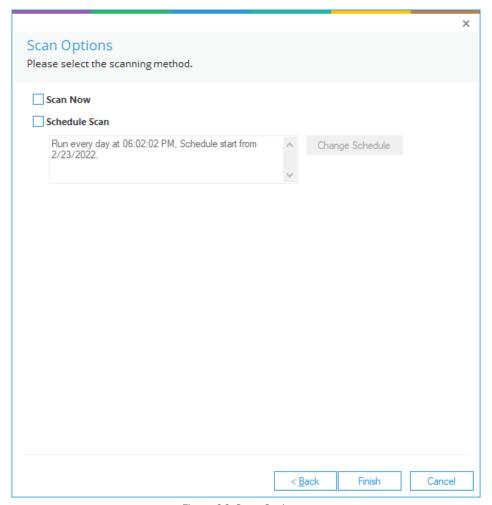

Figure 26: Scan Options

10. Select to **Scan Now** and/or **Schedule Scan** 

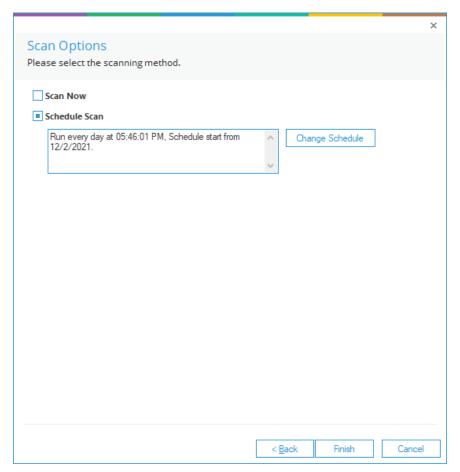

Figure 27: Scan Options, Schedule Scan

- 11. Choose Schedule Scan for the Change Schedule button to be enabled.
- 12. Click the **Change Schedule** button to change the frequency and times of the scan if required:

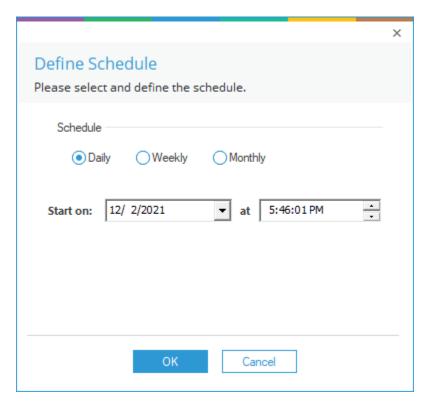

Figure 28: Define Schedule

- 13. Click **OK** once the schedule settings are updated.
- 14. Click Finish

The Data Set information is now displayed in the middle part of the screen:

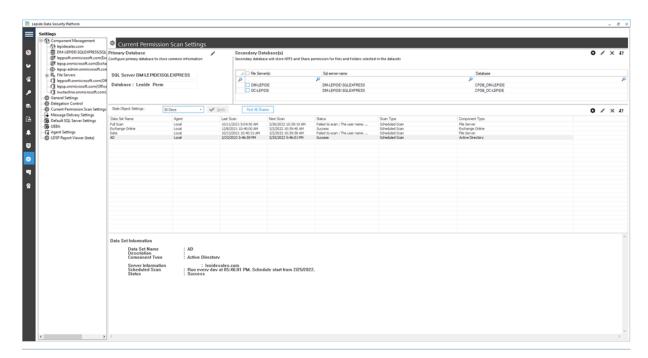

Figure 29: Data Set Settings

## 7.3. The Lepide Object Restore Wizard

The Lepide Object Restore Wizard enables you to roll-back unwanted changes to their original state in a single click.

Follow the steps below to restore the added, deleted, modified, renamed, or moved objects from the Backup Snapshots:

**NOTE:** It is essential to create a backup of the current Active Directory so that you can revert to this current state after restoring an object if required. See Section 4 of this document for the steps on how to create a backup.

• Click the User and Behavior Entity Analytics icon to display the States & Behavior window:

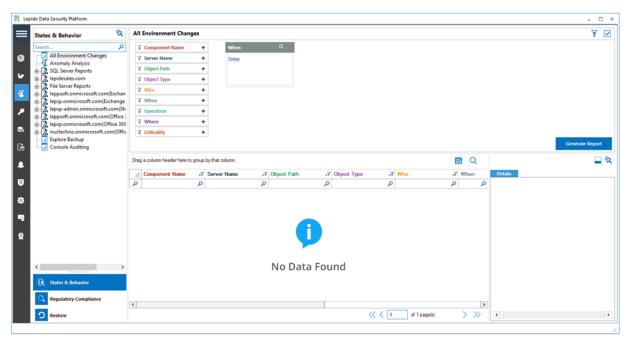

Figure 30: States & Behavior Window

- On the lower left of the window under **States & Behavior** is **Restore**
- Click the Restore icon

The Lepide Object Restore Wizard dialog box will be displayed:

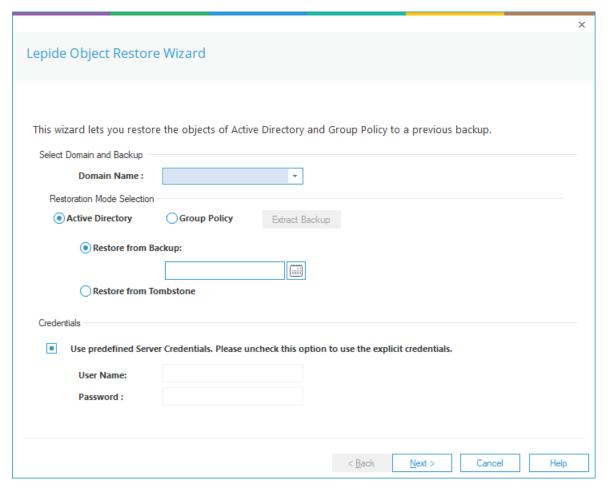

Figure 31: Object Restore Wizard

- 1. Select the **Domain Name** from the drop-down list
- 2. From the Restoration Mode Selection section, choose Active Directory
- 3. Choose the Restore from Backup option to restore the objects using Backup Snapshots
- 4. Click the Calendar icon to choose a date. The following dialog box is displayed:

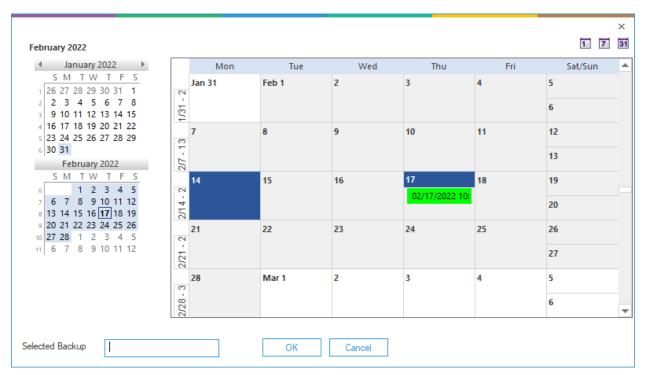

Figure 32: Selecting a Backup

This dialog box provides a way to select the required backup with the left panel showing the calendars by months and the right panel displaying either month, week or day depending on which view has been selected.

The backups will be displayed in date and time format.

To change the calendar view, use one of the three buttons at the top:

- 24 hours7 days31 days
- 5. Find the backup you want to restore and click on it
- 6. The date and time will be displayed next to **Selected Backup** at the bottom of the dialog box:

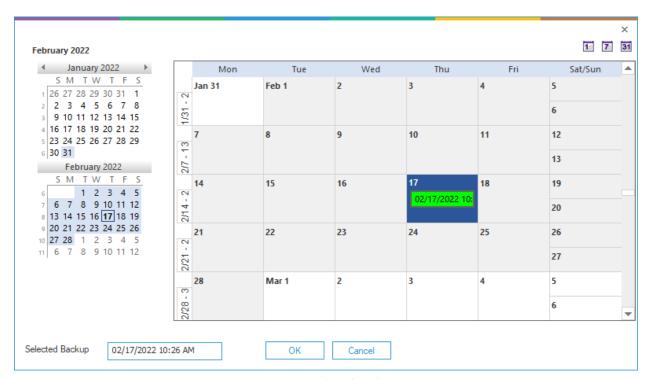

Figure 33: Selected Backup

7. Click **OK** to go back to the Lepide Object Restore Wizard:

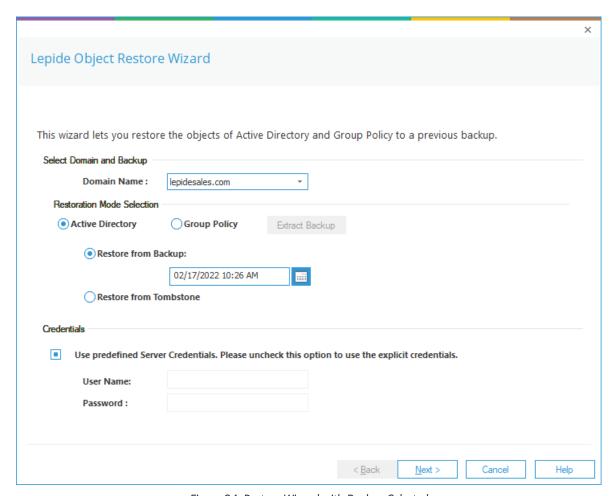

Figure 34: Restore Wizard with Backup Selected

The selected backup date and time are now displayed.

- 8. If you want to use the same credentials as those provided while adding the domain, then keep the option Use predefined server credentials checked.
  - Alternatively, uncheck it and provide the username and password for explicit login credentials to restore the object(s).
- 9. Click Next

The Select object class(es) and Object Path dialog box is displayed:

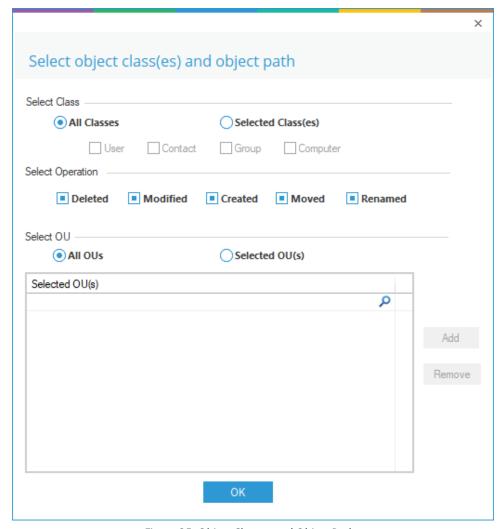

Figure 35: Object Classes and Object Path

This allows you to select filters to select which objects are to be restored. You can leave this with nothing selected to see all object modifications if required.

To select filters:

#### 10. Select Class:

Select either:

- All Classes or
- Selected Classes

If you choose selected Classes, you can select one or more of the following:

- User
- Contact
- Group
- Computer

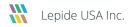

#### 11. Select **Operation**:

Select one or more of the following:

- Deleted
- Modified
- Created
- Moved
- Renamed

#### 12. Select **OU**

Select either:

- All OUs or
- Selected OUs

If you choose specific OUs, the **Add** button becomes available:

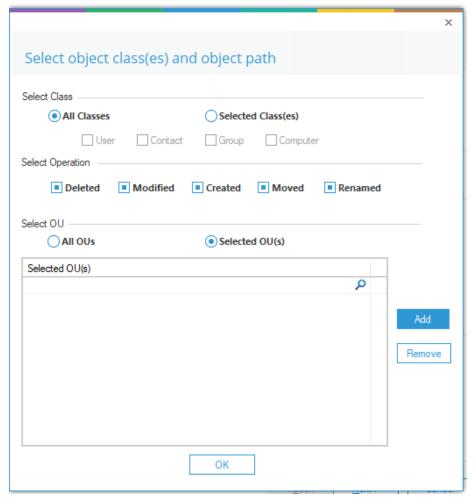

Figure 36: Object Classes and Object Path

To add selected OUs:

• Click **Add** 

The Explore Backup dialog box is displayed:

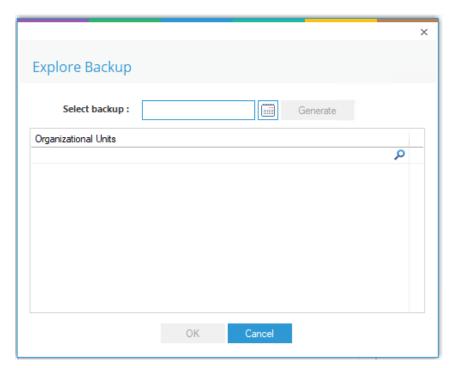

Figure 37: Explore Backup

- Click the Calendar icon to select a backup
- Choose a Backup and click **OK**
- Click **Generate**

A list of Organizational Units is displayed:

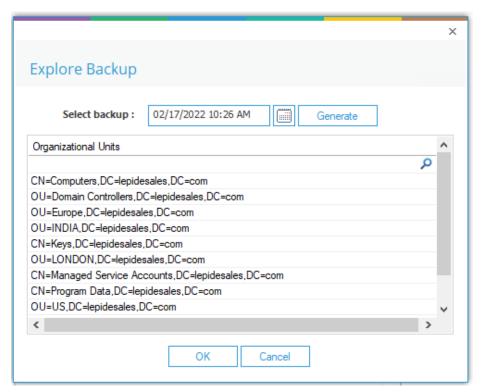

Figure 38: Explore Backup with OUs Displayed

- Select the organizational units required
- Click OK

The selected units are displayed in the Select object class(es) and object path dialog box:

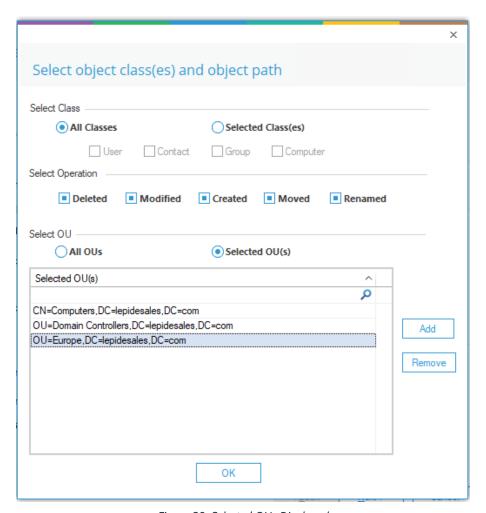

Figure 39: Selected OUs Displayed

#### 13. Click OK

The following dialog box will be displayed where the wizard will compare the current state of Active Directory with the state stored in the selected snapshot:

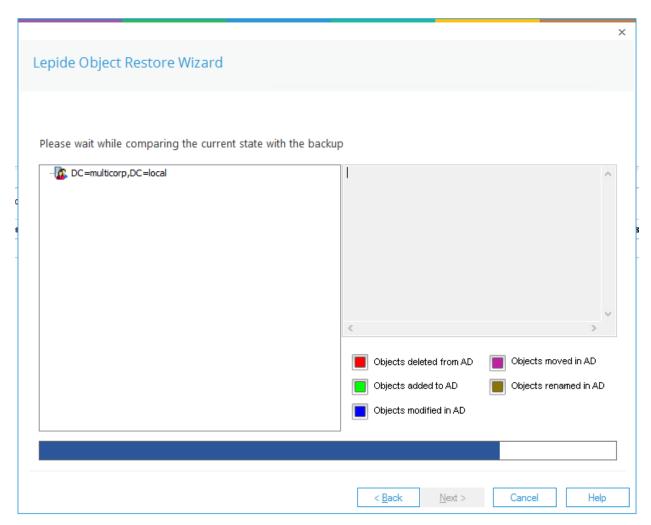

Figure 40: Restore Wizard Comparing States

Once finished, a list of object modifications will be displayed:

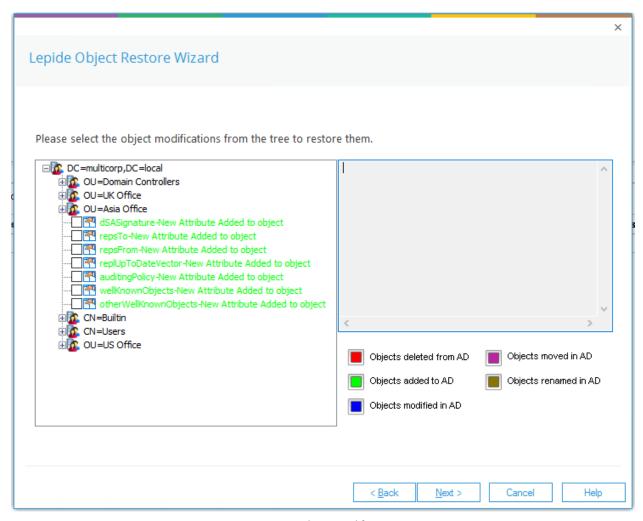

Figure 41: Object Modifications

- The actions which can be selected are listed in a tree structure
- The text describing these actions is color coded according to the color key on the right-hand side of the dialog box
- In the example above, the text is green which shows that these objects have been added to Active Directory.
- 14. Check the boxes for the objects that you want to restore

NOTE: It is essential to create a backup of the current Active Directory so that you can revert to this current state after restoring an object if required. See Section 4 of this document for the steps on how to create a backup.

15. Click Next once you have selected the objects to be restored

The following dialog box is displayed:

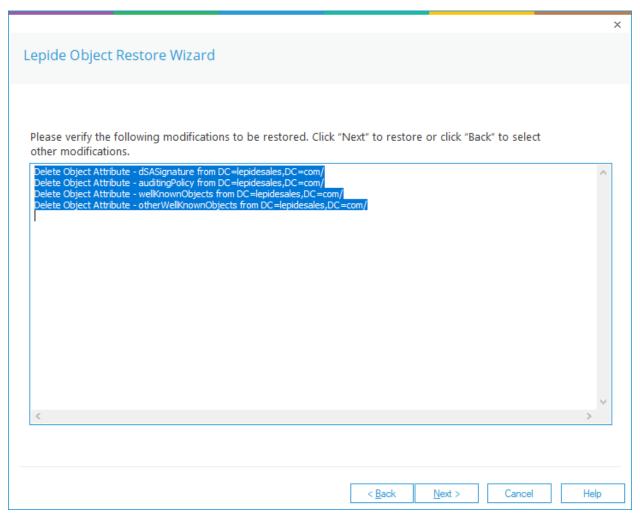

Figure 42: Summary of Selected Objects to be Restored

• This dialog box lists the changes about to be restored.

16. Click **Next** to restore these changes or click **Back** to go back to the previous dialog box and make different selections.

Once you click **Next**, a message box will be displayed for confirmation of the action:

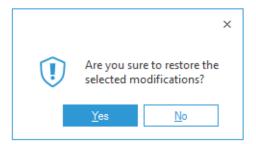

Figure 43: Message Box asking for Confirmation

- 17. Click **Yes** to start the restoration of modified or deleted objects
- The Lepide Object Restore Wizard runs to restore the objects

Once done, the following dialog box appears on the screen:

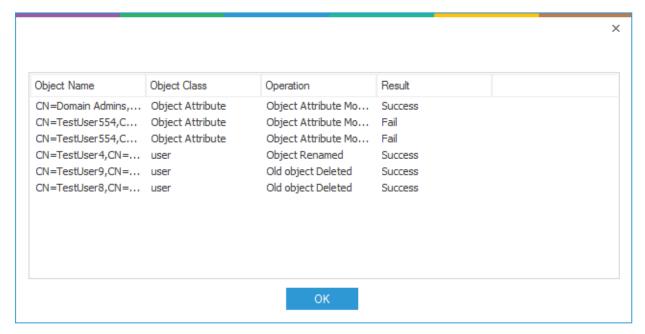

Figure 44: Summary of Object Restoration

• The objects that have been restored successfully will display the result **Success**. Their status will be **Fail** if they cannot be restored.

18. Click **OK** to close this summary box. It takes you back to the restore wizard

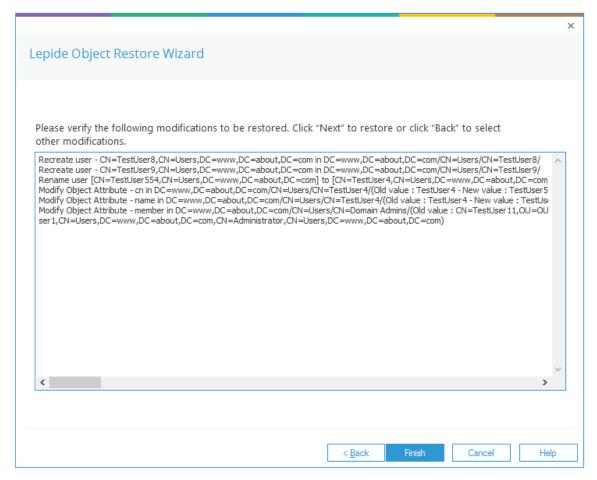

Figure 45: Final Status of Object Restoration

19. Click Finish to close the wizard

# 7.4. Restore Active Directory Objects from Tombstone

• Click the User and Behavior Entity Analytics icon to display the States & Behavior window:

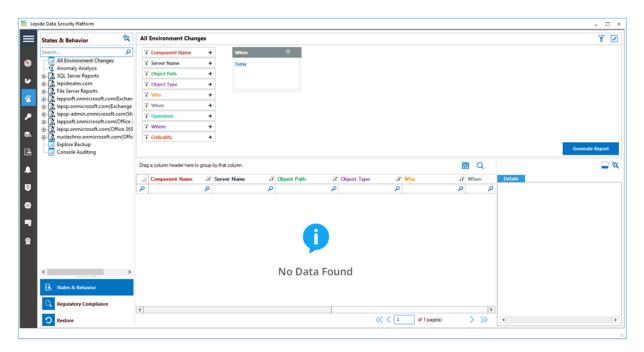

Figure 46: States & Behavior Window

- On the lower left of the screen under **States & Behavior** is **Restore**
- Click the Restore icon to start the Lepide Object Restore Wizard

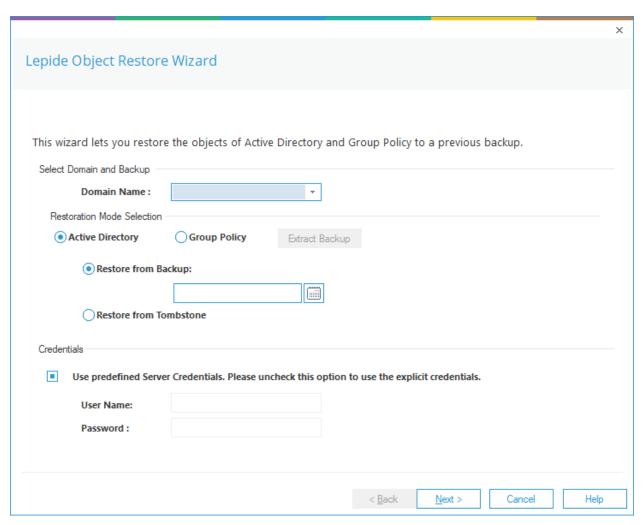

Figure 47: Lepide Object Restore Wizard

- 1. Select the **Domain Name** from the drop-down list
- 2. From the **Restoration Mode Selection** section, select **Restore from Tombstone**

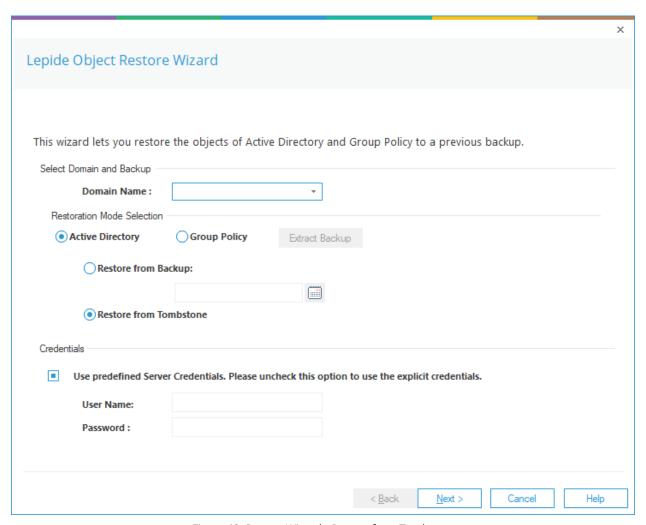

Figure 48: Restore Wizard - Restore from Tombstone

#### 3. Click Next

This will read the tombstone folder and display the objects from this folder:

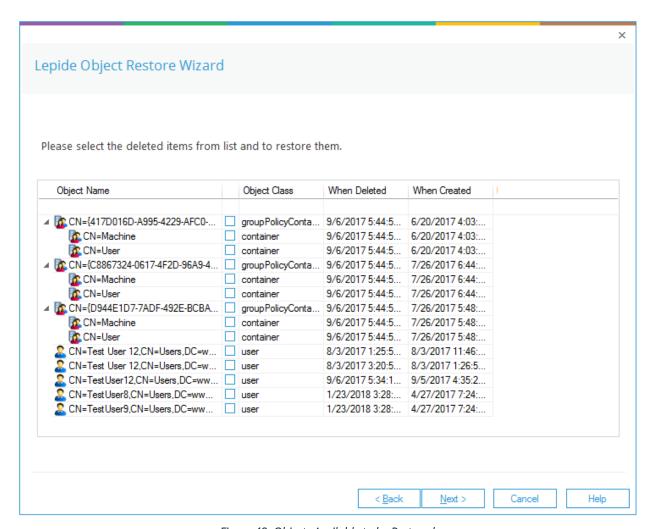

Figure 49: Objects Available to be Restored

4. Select the objects that you want to restore

5. Click **Next** once you've selected the objects. This will display the details of the selected objects to be restored:

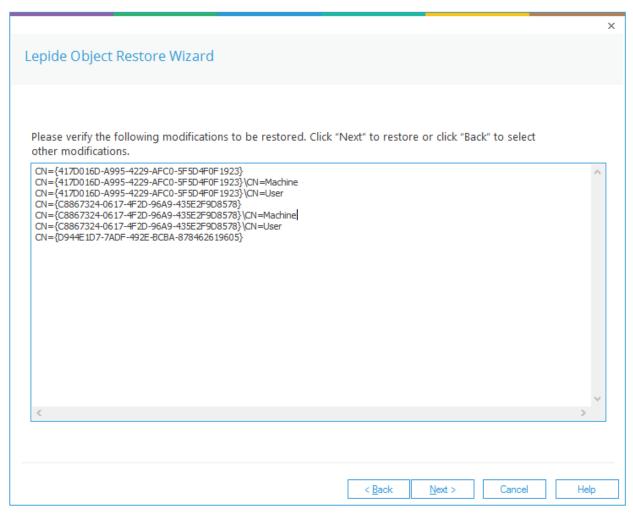

Figure 50: Summary of Selected Objects to be Restored

6. Click **Next** to restore these changes or click **Back** to go back to the previous dialog box

Once you click **Next**, the Solution will ask to confirm your action:

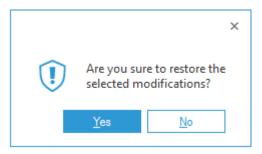

Figure 51: Message Box asking for Confirmation

7. Click **Yes** to start the process of restoring the selected objects to the real Active Directory environment from the tombstone folder.

The Lepide Object Restore Wizard will process to restore the objects. Once done, you'll receive the following screen.

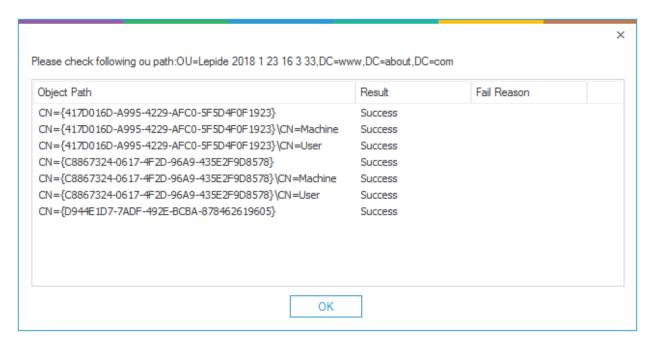

Figure 52: Summary of Object Restoration

The objects that have been restored successfully will display the result **Success**. Their status will be **Fail** if they cannot be restored.

8. Click **OK** to close this summary box. This will take you back to the wizard

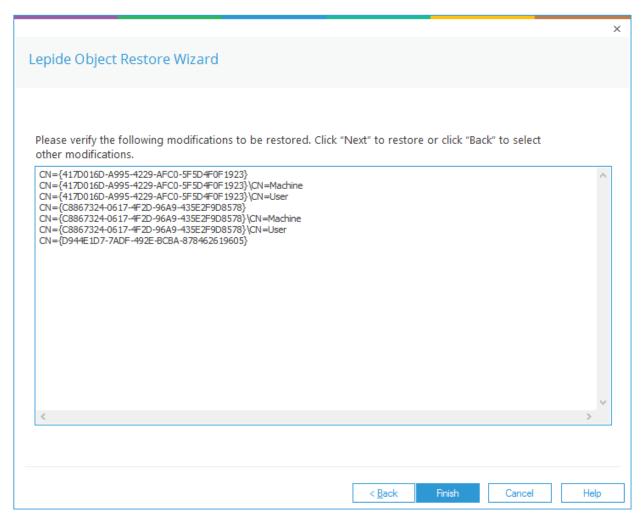

Figure 53: Final Status of Object Restoration

9. Click Finish to close the wizard

# 8. Restore Group Policy Objects

You can restore the state of complete Group Policy Objects at the domain level or the domain controller level. Please note that you cannot restore the individual group policies.

The current state of the Group Policy Objects at the domain level or the domain controller level can be restored with a state stored in the selected snapshot using the following steps.

NOTE: It is essential to create a backup of the current state of Group Policies so that you can revert to this current state after restoring a backup if required. See Section 4 of this document for the steps on how to create a backup.

Follow the steps below to restore the added, deleted, renamed, or modified Group Policy Objects from a backup.

• Click the User and Behavior Entity Analytics icon to display the States & Behavior window:

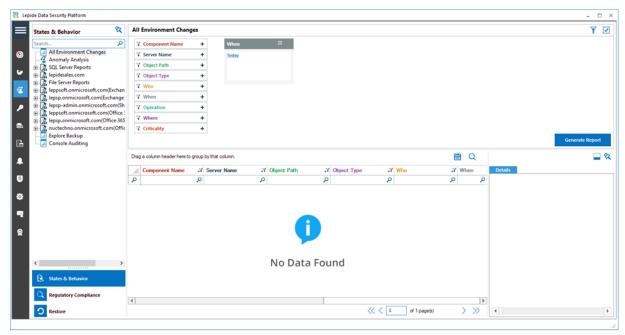

Figure 54: States & Behavior Window

• On the lower left of the screen under States & Behavior is Restore

• Click the Restore icon to start the **Lepide Object Restore Wizard**:

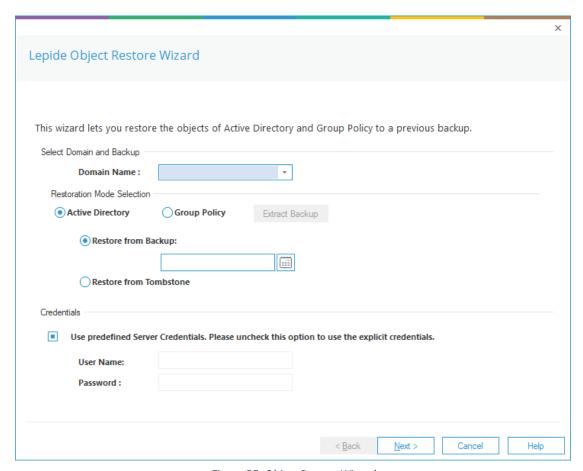

Figure 55: Object Restore Wizard

- 1. Select the **Domain Name** from the drop-down list
- 2. From the **Restoration Mode Selection** section, choose **Group Policy**

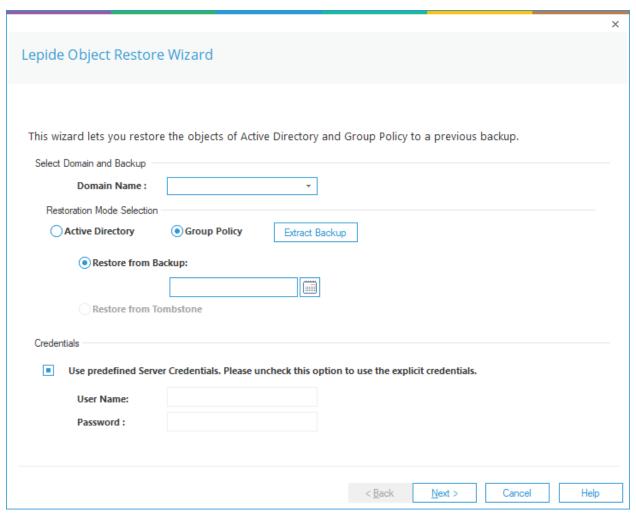

Figure 56: Object Restore Wizard with Group Policy Selected

The Extract Backup button becomes enabled. For instructions on using the Group Policy Backup Extractor, please see Section 8.1 Group Policy Backup Extractor.

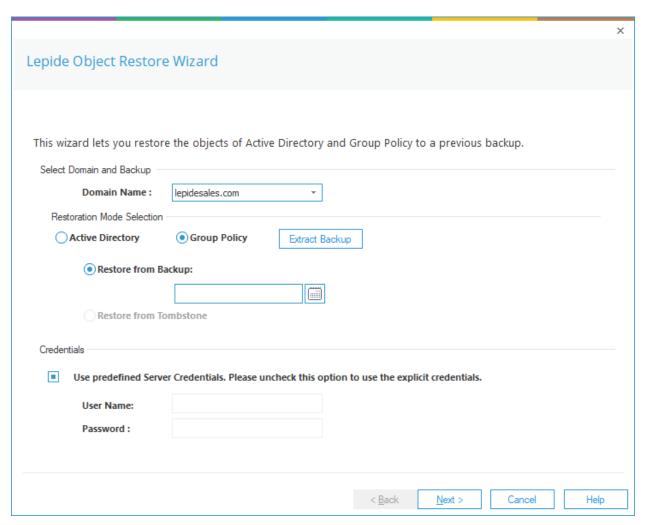

Figure 57: Object Restore Wizard

3. Click the Calendar icon to choose a date. The following dialog box is displayed:

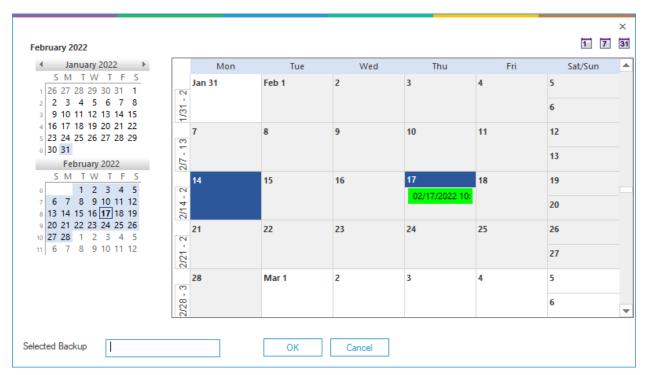

Figure 58: Selecting a Backup

This dialog box provides a way to select the required backup with the left panel showing the calendars by months and the right panel displaying either month, week or day depending on which view has been selected.

The backups will be displayed in date and time format.

To change the calendar view, use one of the three buttons at the top:

- 24 hours7 days31 days
  - 4. Find the backup you want to restore and click on it
  - 5. The date and time will be displayed next to **Selected Backup** at the bottom of the dialog box:

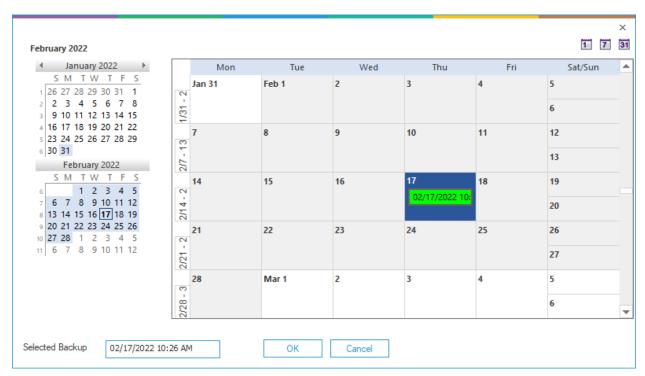

Figure 59: Selected Backup

- 6. Click **OK** to go back to the **Lepide Object Restore Wizard**:
- 7. If you want to use the same credentials as those provided while adding the domain, then keep the option Use predefined server credentials checked.

Alternatively, uncheck it and provide the username and password for explicit login credentials to restore the object(s).

8. Click Next

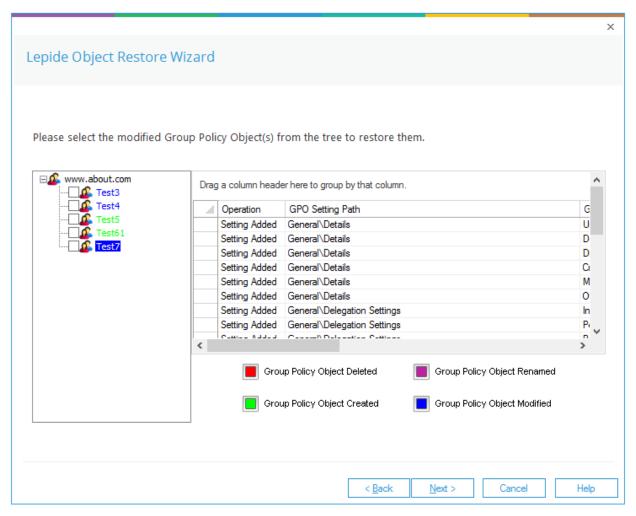

Figure 60: Object Modifications

- The actions which can be selected are listed in a tree structure
- Click an object from the hierarchical tree to view the change details in the top right section
- The text describing these actions is color coded according to the colors code key
- 9. Check the boxes for the objects that you want to restore
- 10. Click **Next** once you have selected the objects to be restored.

The following dialog box is displayed:

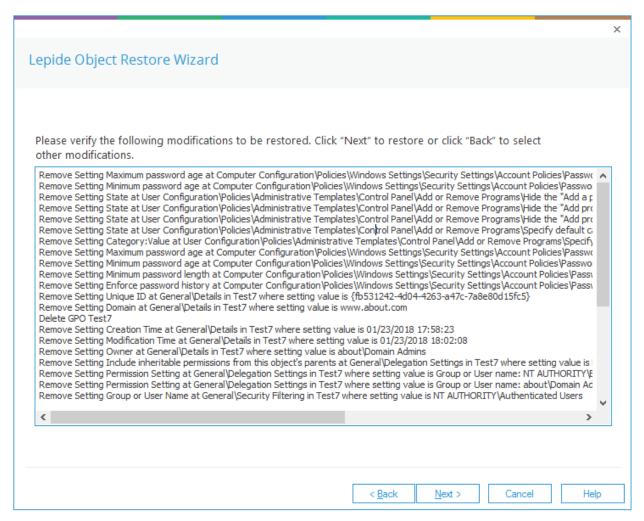

Figure 61: Summary of Selected Objects to be Restored

• This dialog box lists the changes about to be restored.

NOTE: It is essential to create a backup of the entire state of Group Policiy Objects so that you can revert to this current state after restoring a backup if required. See Section 4 of this document for the steps on how to create a backup.

11. Click **Next** to restore these changes or click **Back** to go back to the previous dialog box

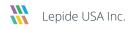

A message box will be displayed for confirmation of the action:

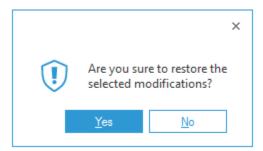

Figure 62: Message Box asking for Confirmation

12. Click Yes to start the restoration of modified or deleted objects

The Lepide Object Restore Wizard processes to restore the objects.

Once finished, the following screen will be displayed:

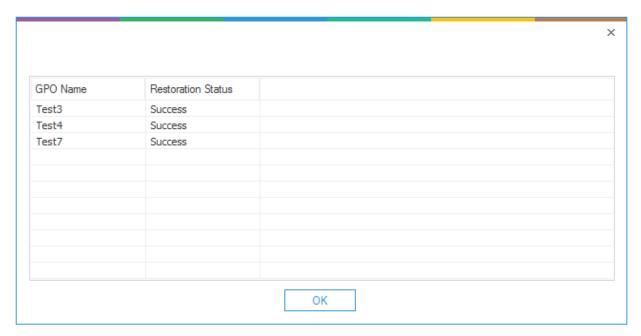

Figure 63: Summary of Object Restoration

• The objects that have been restored successfully displays the result **Success**. Their status will be **Fail** if they cannot be restored.

13. Click **OK** to close this summary box. It takes you back to the restore wizard:

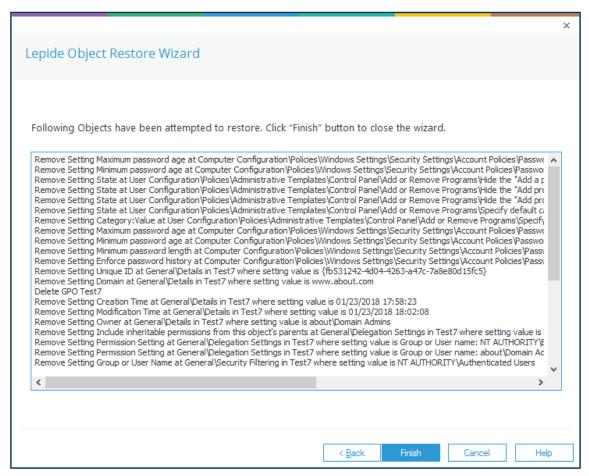

Figure 64: Final Status of Object Restoration

14. Click Finish to close the wizard

## 8.1. Group Policy Backup Extractor

As an alternative to restoring Group Policy Objects using the Object Restore Wizard, it is possible to extract Group Policy Objects to create a native file format and restore them outside of the Lepide Data Security Platform. To do this, the steps are as follows:

From the Lepide Object Restore Wizard dialog box, choose Group Policy

Click the **Extract Backup** button to extract a section of a group policy object:

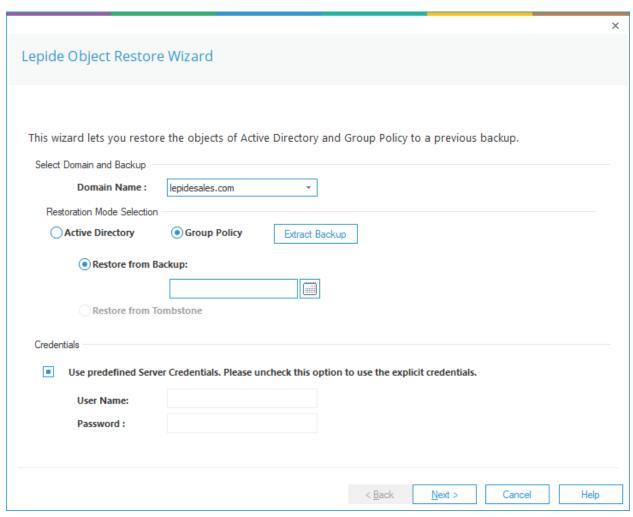

Figure 65: Lepide Object Restore Wizard

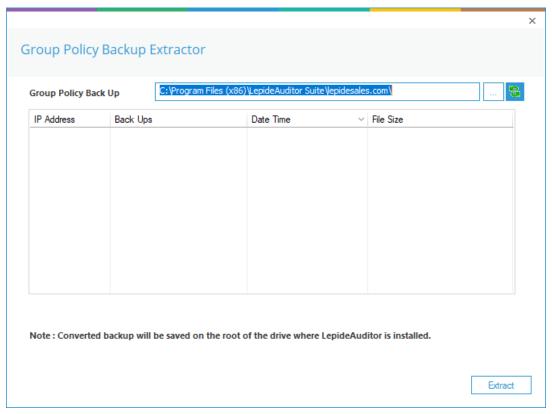

Figure 66: Group Policy Extractor

This will extract the Group Policy in a format that can be used by a native Group Policy Management Console to restore the group policy objects.

- Select the backup
- Click Extract

The following message box appears:

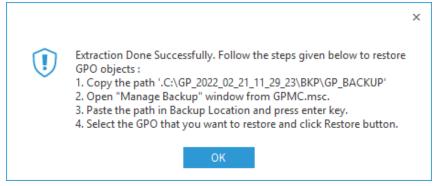

Figure 67: Successful Extraction of GPO Backup

Click OK

The extracted file will be displayed in the location it has been stored:

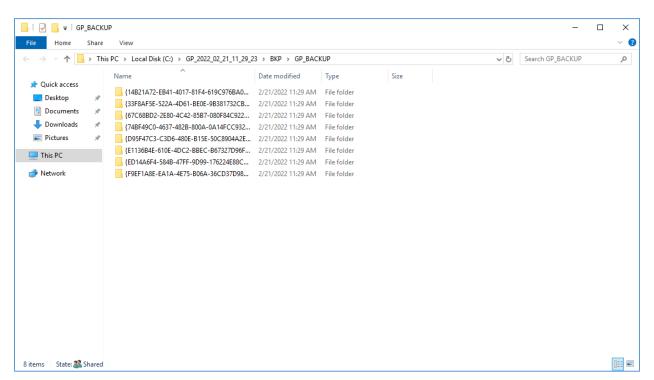

Figure 68: Extracted File and Location

• Follow the instructions given above in the message box, Figure 67 to restore the Group Policy Object.

## 9. Support

If you are facing any issues whilst installing, configuring or using the solution, you can connect with our team using the below contact information.

### **Product Experts**

USA/Canada: +1(0)-800-814-0578

UK/Europe: +44 (0) -208-099-5403

Rest of the World: +91 (0) -991-004-9028

#### **Technical Gurus**

USA/Canada: +1(0)-800-814-0578

UK/Europe: +44 (0) -208-099-5403

Rest of the World: +91(0)-991-085-4291

Alternatively, visit <a href="https://www.lepide.com/contactus.html">https://www.lepide.com/contactus.html</a> to chat live with our team. You can also email your queries to the following addresses:

sales@Lepide.com

support@Lepide.com

To read more about the solution, visit <a href="https://www.lepide.com/data-security-platform/">https://www.lepide.com/data-security-platform/</a>.

### 10. Trademarks

Lepide Data Security Platform, Lepide Data Security Platform, Lepide Data Security Platform App, Lepide Data Security Platform App, Lepide Data Security Platform App, Lepide Data Security Platform Logon/Logoff Audit Module, Lepide Data Security Platform for Active Directory, Lepide Data Security Platform for Group Policy Object, Lepide Data Security Platform for Exchange Server, Lepide Data Security Platform for SQL Server, Lepide Data Security Platform SharePoint, Lepide Object Restore Wizard, Lepide Active Directory Cleaner, Lepide User Password Expiration Reminder, and LiveFeed are registered trademarks of Lepide Software Pvt Ltd.

All other brand names, product names, logos, registered marks, service marks and trademarks (except above of Lepide Software Pvt. Ltd.) appearing in this document are the sole property of their respective owners. These are purely used for informational purposes only.

Microsoft®, Active Directory®, Group Policy Object®, Exchange Server®, Exchange Online®, SharePoint®, and SQL Server® are either registered trademarks or trademarks of Microsoft Corporation in the United States and/or other countries.

NetApp® is a trademark of NetApp, Inc., registered in the U.S. and/or other countries.